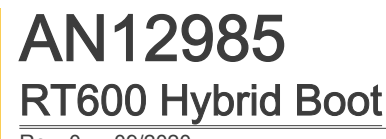

#### by: NXP Semiconductors

# 1 Introduction

The RT600 family are RAM-based and M33-based MCUs with an internal DSP. The code must be either booted into the memory (from a host or non-volatile memory) or executed from an external flash memory directly without booting. A practical use case is code which boots and executes from the flash, so the boot

#### **Contents**

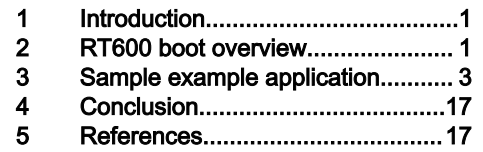

image contains the code to boot internally into the RT685 RAM stored in the upper flash on powerup and the lower flash contains run-time code fetched/executed directly. The SDK does not provide this more practical use case, but the code that often resides in the internal RAM is desirable for performance reasons. The internal RAM size may be reserved mostly for data or code which may exceed the 4.5 MB of internal RAM provided on the RT685 MCUs.

This application note provides a project with a part of code booted from the external flash into the internal RT685 SRAM and the remaining code that resides in the flash is fetched/executed directly. Details on how to place the code as bootable into the SRAM or for execution directly from the flash via the assignments made in the linker script are provided. This application note also provides instructions on how to program the flash with both the bootable RAM portion of the code and the run-time code residing in the lower flash. Details such as secure boot or OTFAD decryption of flash data are out of scope.

# 2 RT600 boot overview

# 2.1 Boot features

Because the i.MX RT600 MCUs have no internal flash for code and data storage, the images must be stored elsewhere for loading upon reset or the CPU can execute them from the external memory (XIP). The images can be loaded into the on-chip SRAM from the external flash or downloaded via the serial ports (UART, SPI, I2C, USB). The code is then validated, and the boot ROM jumps to the on-chip SRAM.

Depending on the values of the OTP bits and ISP pins and the image header type definition, the bootloader decides whether to download the code into the on-chip SRAM or run it from an external memory. The bootloader checks the OTP bit settings first and then the ISP pins. If bit [3:0] in the OTP word BOOT\_CFG [0] is not programmed (4b ' 0000), the boot source is determined by the states of the ISP boot pins (PIO1\_15 , PIO1\_16 , and PIO1\_17).

# 2.2 Boot settings

In this application note, the FlexSPI boot mode is used. If the PRIMARY\_BOOT\_SRC bits in the OTP are not set, the i.MX RT600 reads the status of the ISP pins to determine the boot source. Table 1 describes the boot mode and the ISP downloader modes based on the ISP pins for the FlexSPI boot.

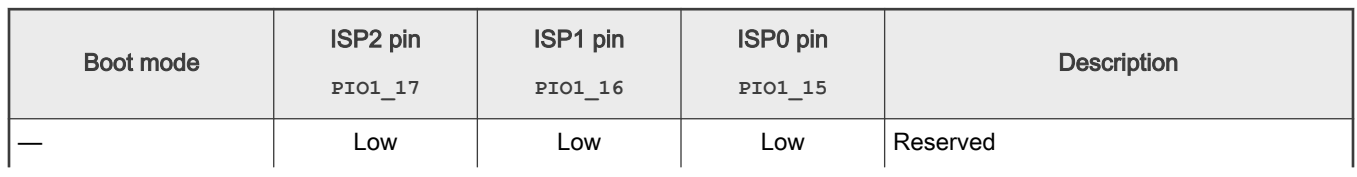

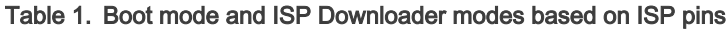

Table continues on the next page...

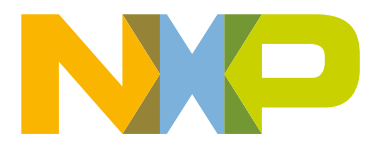

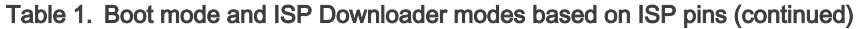

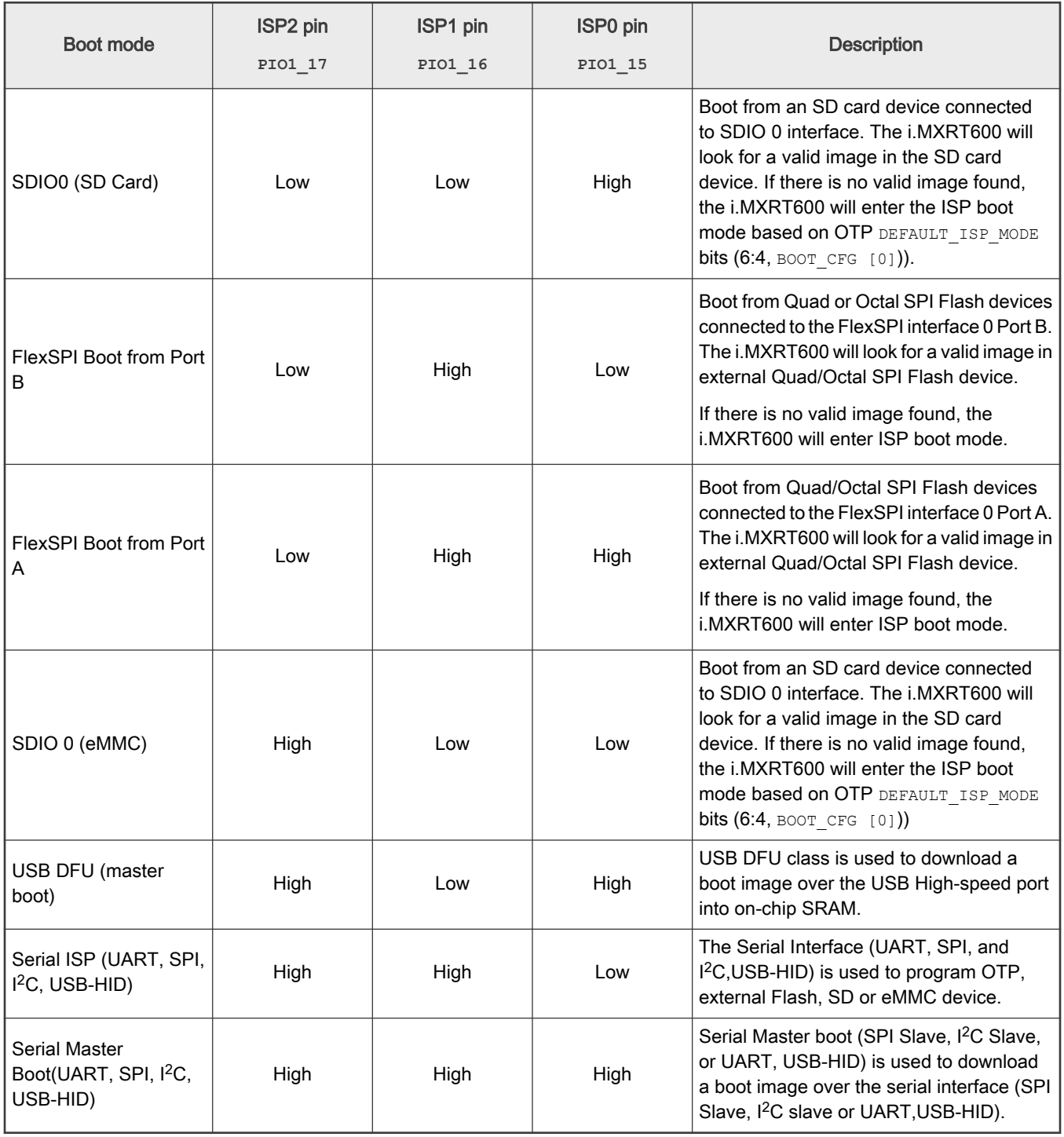

# 2.3 Boot image offset

The bootloader looks for the boot image from a specified offset on a boot media. See the details in [Table 2](#page-2-0).

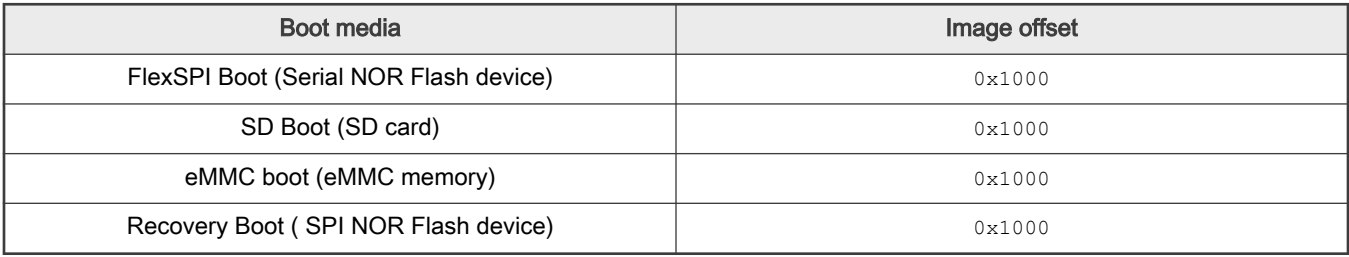

#### <span id="page-2-0"></span>Table 2. Image offset on different boot media

# 2.4 Image link region

For the FlexSPI serial NOR flash boot, there are two possibilities: the Load-to-RAM boot and the XIP boot. For the Load-to-RAM boot, after the boot ROM runs, it initializes the FlexSPI module according to the external NOR flash type connected to the MCU device. The ROM loads the boot image from the NOR flash device with the 0x1000 offset to the MCU's internal SRAM. After that, the ROM jumps to the SRAM to run the boot image. For the XIP boot, the boot ROM only boots the image from the NOR flash device. The boot image header inside the boot image tells the ROM whether the boot image is the Load-to-RAM image or the XIP image. The ROM bootloader supports automated booting from the Serial NOR (Quad or Octal SPI Flash, HyperFlash) device and the eXecute-In-Place (XIP) from this Serial NOR flash. This is the main feature of the ROM bootloader. Figure 1 shows the various memory regions.

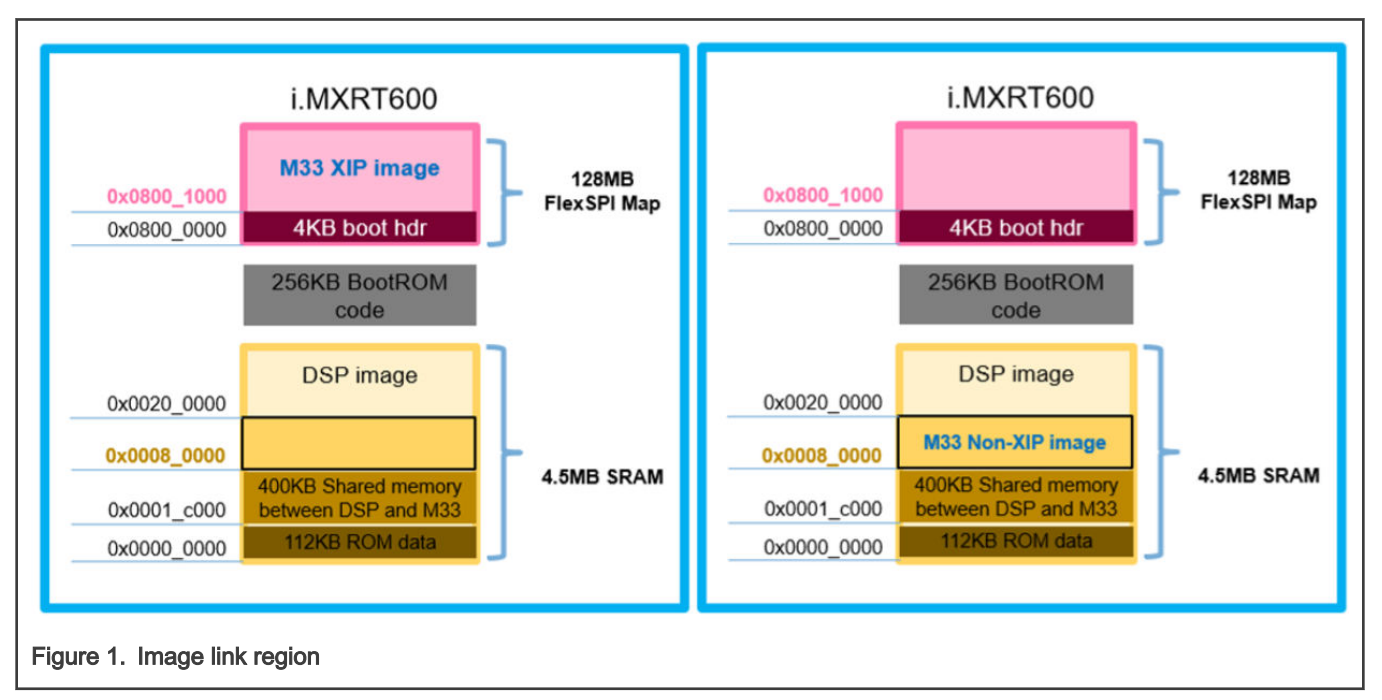

For more details regarding the FlexSPI boot flow and process, see How to Enable Master Boot from Serial NOR Flash (document [AN12773\)](https://www.nxp.com/doc/AN12773).

# 3 Sample example application

# 3.1 Environment

# 3.1.1 Hardware environment

- Board:
	- MIMXRT685EVK
- Debugger:
	- Integrated CMSIS-DAP debugger on the board
- Miscellaneous:
	- 1 micro USB cable

 $-$  PC

- Board setup:
	- Connect the micro USB cable between the PC and the J5 link on the board to load and run a demo.

### 3.1.2 Software environment

- Tool chain:
	- MCUXpresso IDE 11.2 .0 or Keil 5.31 or IAR 8.50.5 IDEs
- Software package:

— SDK\_2.8.2\_EVK-MIMRT685S

## 3.2 Steps

### 3.2.1 Steps for Keil IDE

- 1. Open the hello\_world.uvmpw file (located in the SDK\_2.8.2\_EVK-MIMXRT685S\boards\evkmimxrt685\demo\_apps \ hello\_world\mdk folder) using the Keil IDE . This opens the Keil IDE with the example "hello\_world" program.
- 2. Add a new target with the "hello\_world\_hybrid\_debug" name, which should be based on the the "hello\_world\_debug" target which already exists in the project.
	- a. Click the "Managed Project Item" icon, as shown in Figure 2.

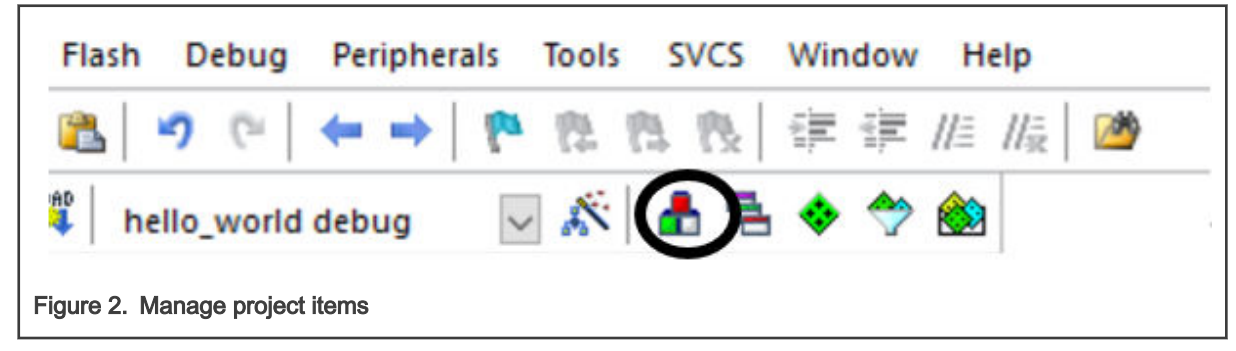

b. This window gives you the option to add your own targets to the " Project Targets " list. Create a new target and select it as the current target as shown in [Figure 3](#page-4-0).

<span id="page-4-0"></span>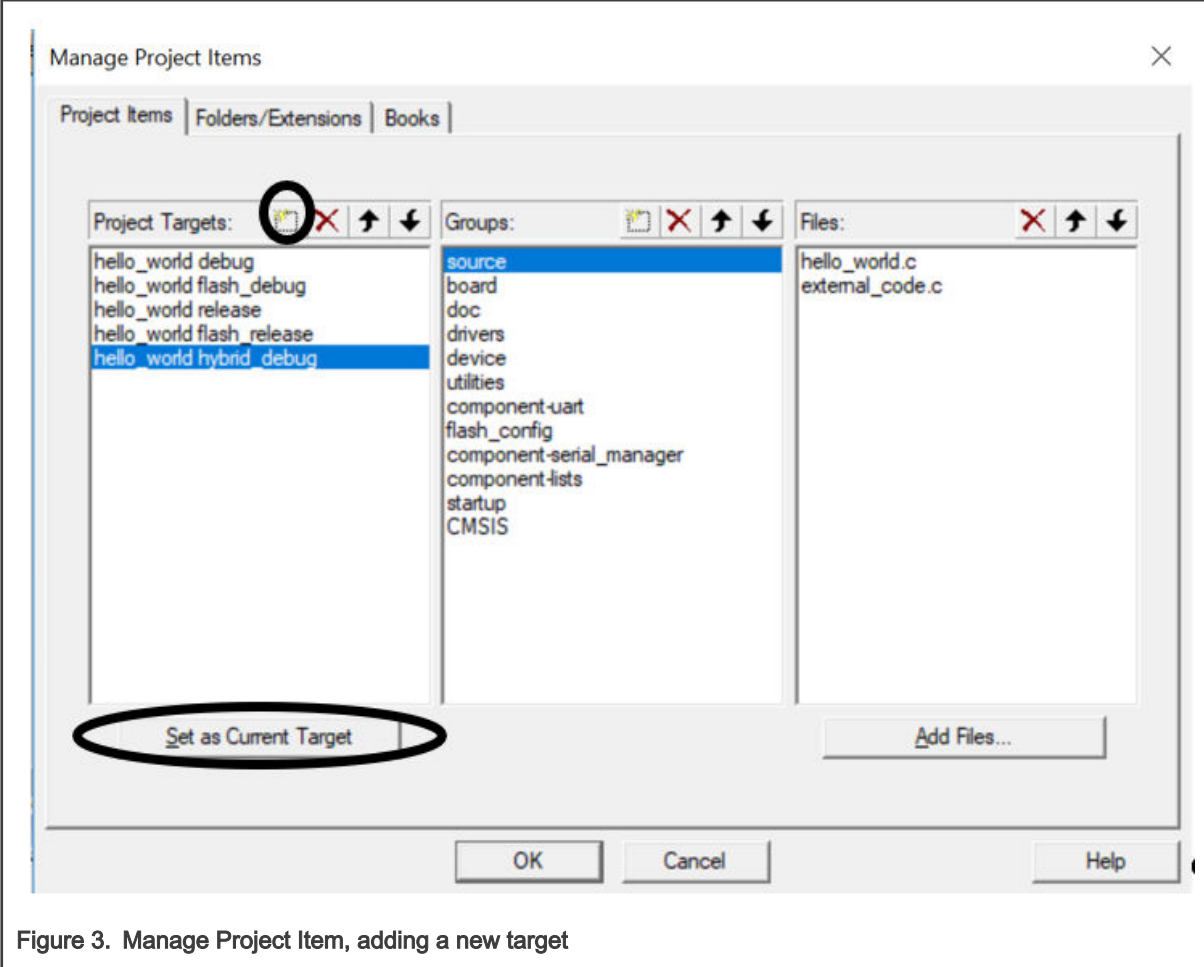

c. Add a new C file, which will be later placed to the external flash memory for XIP to the current project. In this example, a very short function with a for loop inside another for loop followed by a print statement is used. This function is then called from the main function in the hello\_world.c file. Let's call this C file external\_code.c. Extract the hello\_world\_hybrid\_mdk.zip file and copy the external\_code.c, hello\_world.c, and external\_code.h files in the "hello\_world\_hybrid\_mdk" into the SDK\_2.8.2\_EVK-MIMXRT685S\boards\evkmimxrt685\demo\_apps\hello\_world folder. Now add the external\_code.c file in the source group into the "hello\_world\_hybrid\_debug" target, as shown in [Figure 4.](#page-5-0)

<span id="page-5-0"></span>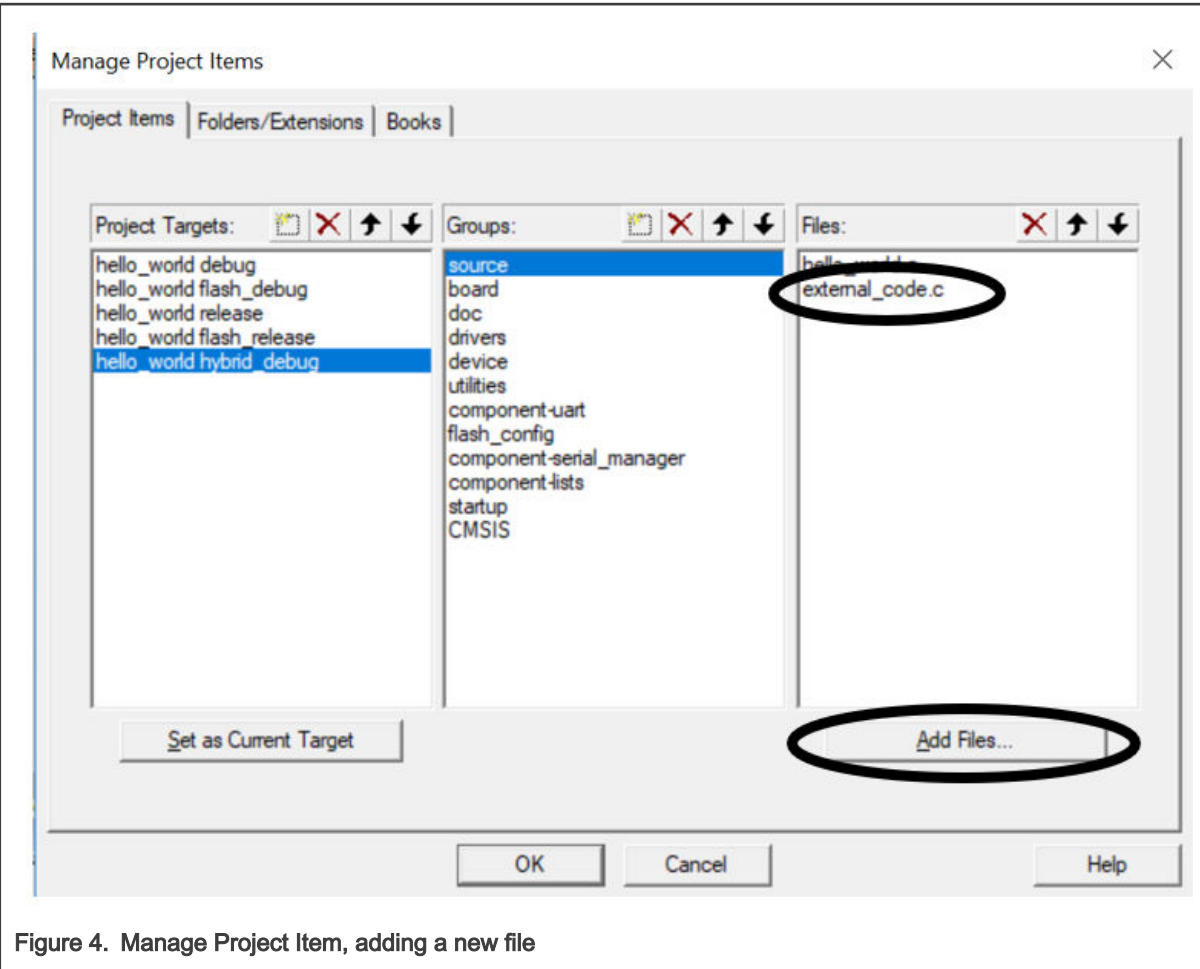

d. When the new C code is compiled, its object image  $(a)$  can be placed in the external flash for XIP. This is achieved by modifying the MIMXRT685Sxxxx\_cm33\_ram.scf linker script file. Make a copy of this file and rename it to MIMXRT685Sxxxx\_cm33\_hybrid.scf. In the MIMXRT685Sxxxx\_cm33\_hybrid.scf file, make a few changes to program the flash.Firstly, allocate the starting address and size for the part of code which will be executed from the external flash. Note that the starting address for the text can only be after the interrupt vector table, as shown in [Figure 5.](#page-6-0)

```
46 #define m_flash_start
                                            0x08000000
47
48 #define m boot flash conf start
                                            0x08000400
49 #define m boot flash conf size
                                            0x00000C00
50
51 #define m boot interrupts start
                                           0x08001000
52
53 #define m_interrupts_start
                                           0x00080000
54 #define m interrupts size
                                           0x00000200
55
                                            0x00080200
56 #define m text start
57 #define m text size
                                            0x000FFE00
58
59 #define m text 2 start
                                            (m boot interrupts start + m interrupts size)
                                            0x00000400
60 #define m text 2 size
61
62 #define m data start
                                            0x20180000
.63 #define m data size
                                            0x00080000
                                                                                            \ddot{\phantom{0}}
```
#### Figure 5. Allocating the starting address and size

e. Secondly, add the following lines (line#85 - 87) of code inside the \*.scffile.

```
76 LR m interrupts m boot interrupts start m interrupts size+m text size+m text 2 size {
 77
     VECTOR ROM m interrupts start m interrupts size {
78
       * (.isr vector, +FIRST)
79
    \mathbf{V}80
    VECTOR RAM +0 FILL 0x0 m text start-ImageLimit (VECTOR ROM) {
81\rightarrow82 ER m text m text start m text size {
       ANT (+RO)83
84
    ER m text2 (m text 2 start+ImageLimit(ER m text) -m text start) m text 2 size {
85
86
      external code.o
87}
88
89
     RW m data m data start ALIGN 4 m data size-Stack Size-Heap Size { ; RW data
90
       * (CodeQuickAccess)
91
       * (DataQuickAccess)
       . ANY (+RW + ZI).92
```
#### Figure 6. Modifying linker file

Note that the file name used for the new C file is external\_code.c and in line#86, the object file is called *external\_code.o*. By adding these lines, direct the linker to keep the execution and load the address for the external\_code.o file at the same location. Because the external\_code.c file is accessing "printf", which is a part of the text portion, the linking should happen only after the text section is loaded. For this, find the exact address from where the external\_code.o file should start and execute, which is just after the text region. Because the "ImageLimit" function gives the end address for an execution region, "ImageLimit(ER\_m\_text)-m\_text\_start" provides a location which is just after the text region.

f. Click the target options button, as shown in [Figure 7](#page-7-0).

<span id="page-7-0"></span>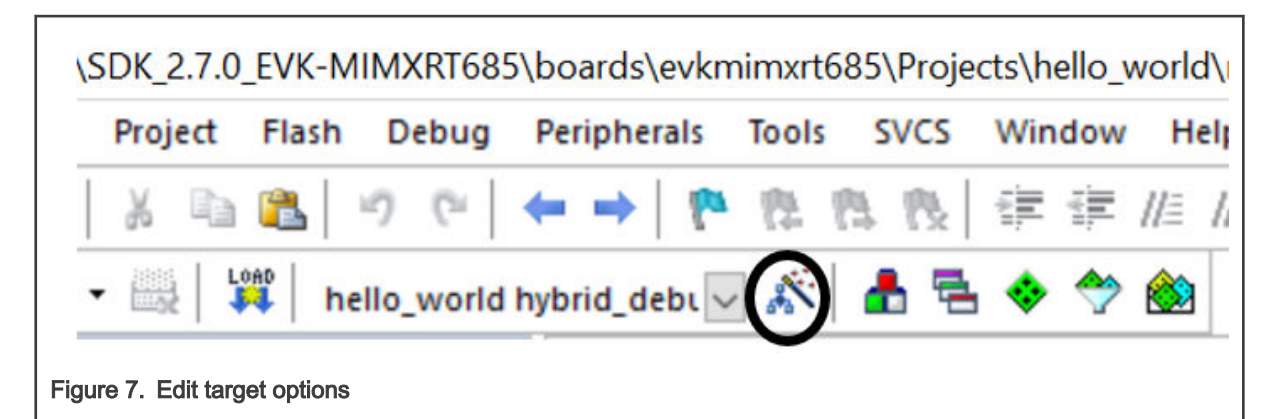

g. Now open the window and then open the "Linker" tab. Using the highlighted button, place the MIMXRT685Sxxxx\_cm33\_hybrid.scf file as the linker file:

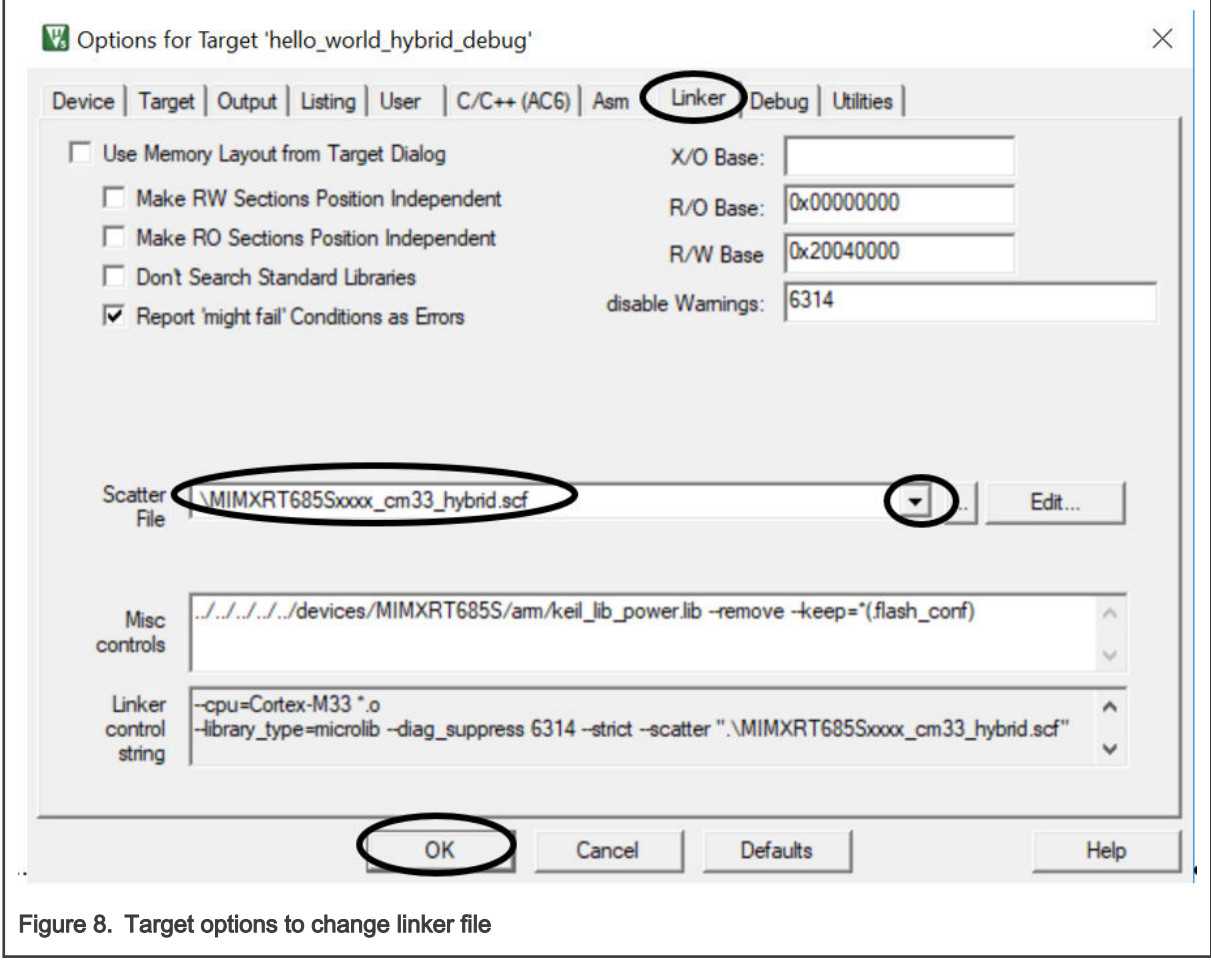

- h. See Getting Started with MCUXpresso SDK for EVK-MIMXRT685 and perform the steps for running the "hello\_world" demo using the Keil IDE. Make sure that the project target is the one which was just modified.
- i. Place a breakpoint at the function call inside the main function of the hello\_world.c file and debug. In the address window, the address of the function must be in the external flash.

# 3.2.2 Steps for MCUXPresso IDE

For the MCUXpresso IDE, modify the FreeMarker Linker script to relocate the code from the flash to the RAM.In this example, run the bulk of application code from the RAM, typically just by leaving the startup code and the vector table along with the

"external\_code" object file in the flash. This is achieved by moving three linker script template files into the *linkscripts* folder within the "hello\_world" project: *main\_text.ldt, main\_rodata.ldt*, and *main\_data.ldt*. The above linker template scripts cause the main body of the code to be relocated into the main (first) RAM bank of the target MCU, which (by default) will also contain data/bss, as well as the stack and heap. The boot headers and vector tables must be in the flash, because the boot ROM needs them. The code that performs this relocation is executed early within the reset handler (within the *startup\_xx* file). However, there is a potential for other critical functions to be called before this relocation is performed. For example, *SystemInit()* may be called first to perform essential operations, such as enabling the RAM. Any function that is called before the relocation must not be relocated. This is the reason for keeping the *startup\_* \* and *system\_* \* files in the flash in this example. For more details, see Section 17.14, "FreeMarker Linker Script Templates" in the MCUXpresso IDE User Guide.

In the *main\_text.ldt* file, the following lines indicate the linker to pull the text section from the *startup\_\*.o, system\_\*.o,* and external\_code.o object files:

```
*startup_*.o (.text.*)
*system_*.o (.text.*)
*external_code.o (.text. *)
```
In main rodata. Idt, the following lines indicate the linker to pull in the "rodata" and "constdata" sections from the startup\_\*.o, system\_\*.o, and external\_code.o object files:

```
*startup_*.o (.rodata .rodata.* .constdata .constdata.*)
*system_*.o (.rodata .rodata.* .constdata .constdata.*)
*external_code.o (.rodata .rodata.* .constdata .constdata.*)
```
In main data. Idt, the following lines indicate the linker to pull in the "text", "rodata", "constdata", and "data" sections:

```
*(.text*)
```

```
*(.rodata .rodata.* .constdata .constdata.*)
```

```
. = ALIGN(S{text align});
```
 $*(.\text{data*})$ 

The following are the required steps:

- 1. Follow Getting Started with MCUXpresso SDK for EVK-MIMXRT685 to import the " hello\_world" project using the MCUXpresso IDE.
- 2. Add a new configuration called "hybrid\_debug" by right clicking on the project , going to the "Manage" option in "Build Configurations". Create a new configuration which should be based on the existing "Debug" configuration.

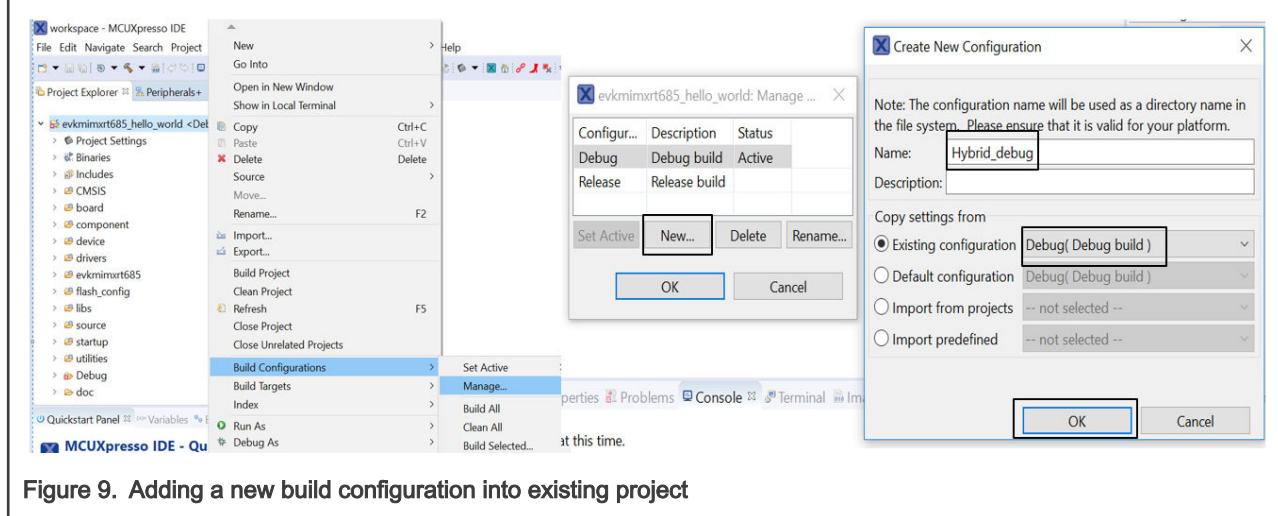

3. Set the new "Hybrid\_debug" as the active configuration, as shown in [Figure 10.](#page-9-0)

<span id="page-9-0"></span>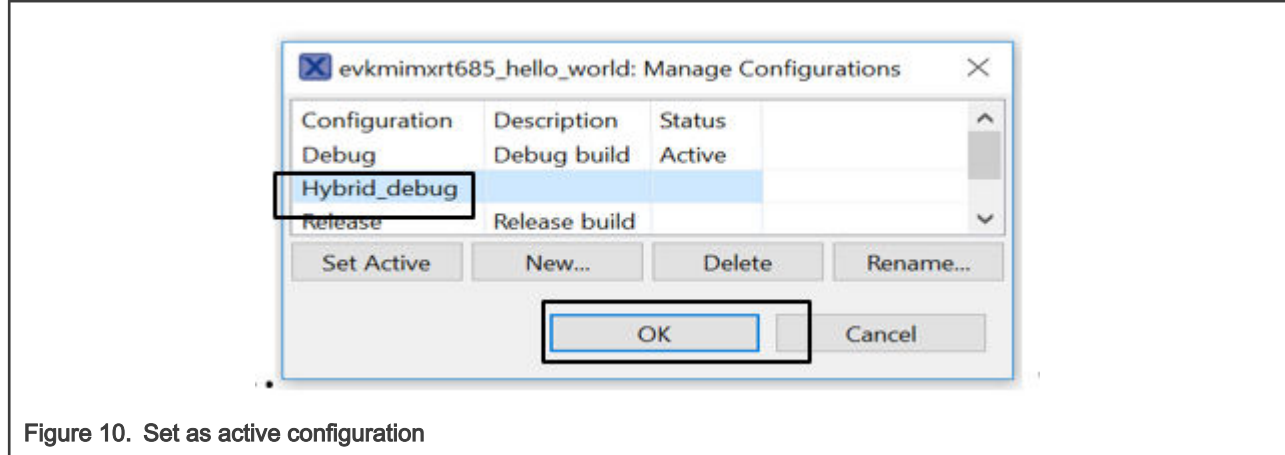

4. Extract the hello\_world\_hybrid\_mcux.zip file and copy the external\_code.c, hello\_world.c, and external\_code.h files in the hello\_world\_hybrid\_mcux\source folder into your "hello\_world" project source folder. The project folder location can be found by right clicking into the project in the MCUXpresso IDE and going to the "Resource" option and then selecting the "Show in System Explorer" option.

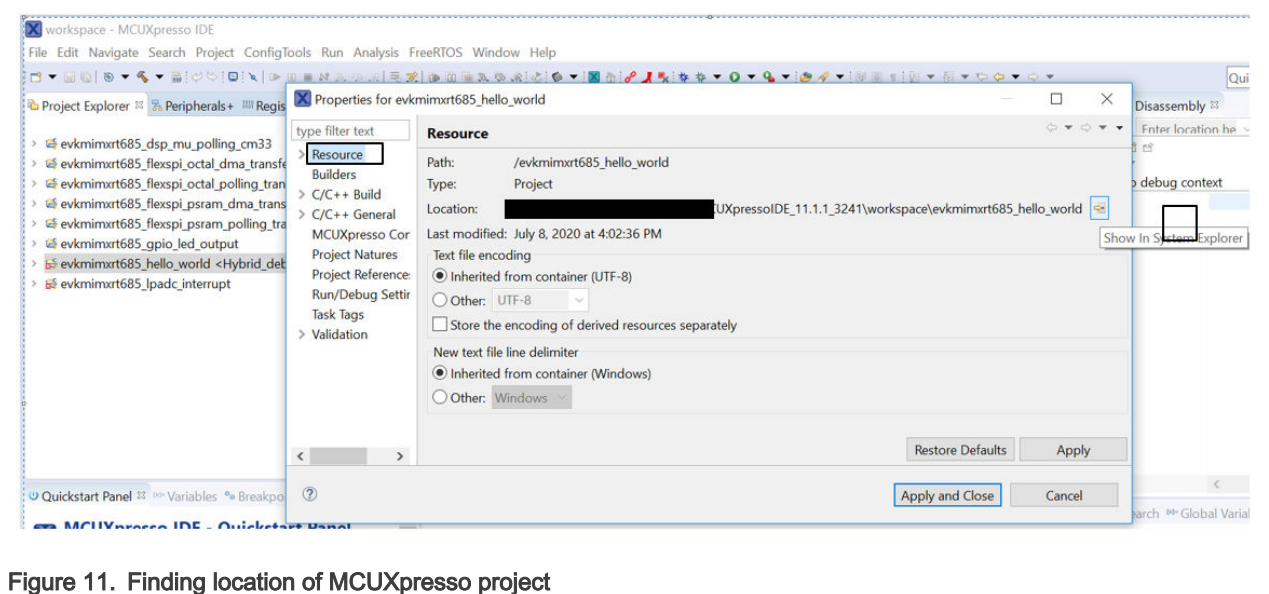

- 
- 5. Copy the linkscript folder inside "hello\_world\_hybrid\_mcux" and add it into the "hello\_world" project. The folder should contain three files: main\_text.ldt, main\_rodata.ldt, and main\_data.ldt.
- 6. See Getting Started with MCUXpresso SDK for EVK-MIMXRT685 and perform the steps to build and run the " hello wor ld" project using the MCUXpresso IDE.
- 7. Place a breakpoint inside external\_code.c and you will see that the debugger moves from the RAM to the flash location.

# 3.2.3 Steps for IAR IDE

- 1. Open hello\_world.eww (located in the SDK\_2.8.2\_EVK-MIMXRT685S\boards\evkmimxrt685\demo\_apps \ hello\_worldliar folder ) using the IAR IDE. This opens the IAR IDE with the example "hello\_world" application.
- 2. Add a new configuration called "hybrid debug" by clicking on "Project->Edit Configurations..." and create a new configuration which is based on the existing "Debug" configuration.

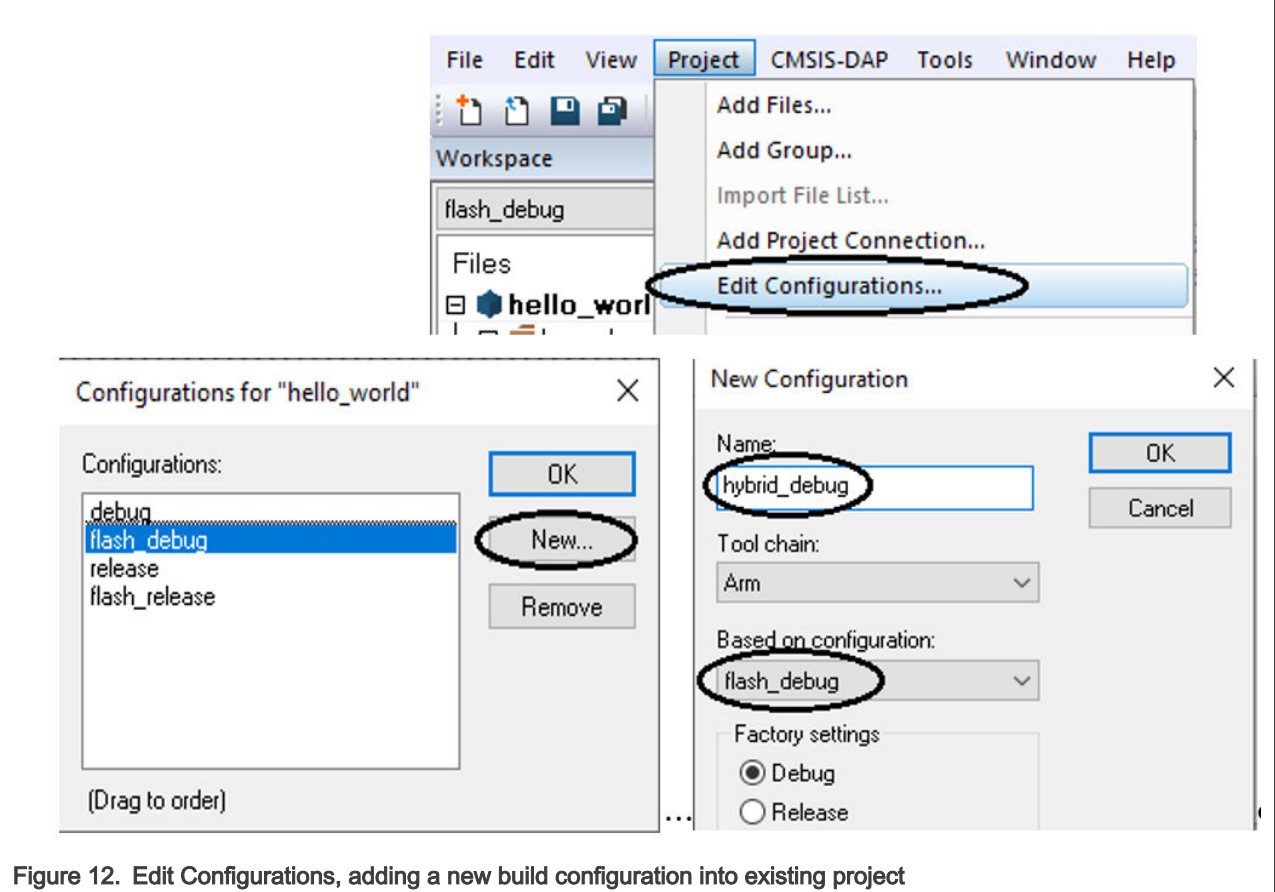

3. Extract the hello\_world\_hybrid\_iar.zip file and copy the external\_code.c, hello\_world.c, and external\_code.h files in the hello\_world\_hybrid\_iar/source folder into the SDK\_2.8.2\_EVK-MIMXRT685S\boards\ evkmimxrt685\demo\_apps\hello\_world folder. Now add the external\_code.c file in the source group by right clicking on the source folder of the project, as shown in Figure 13.

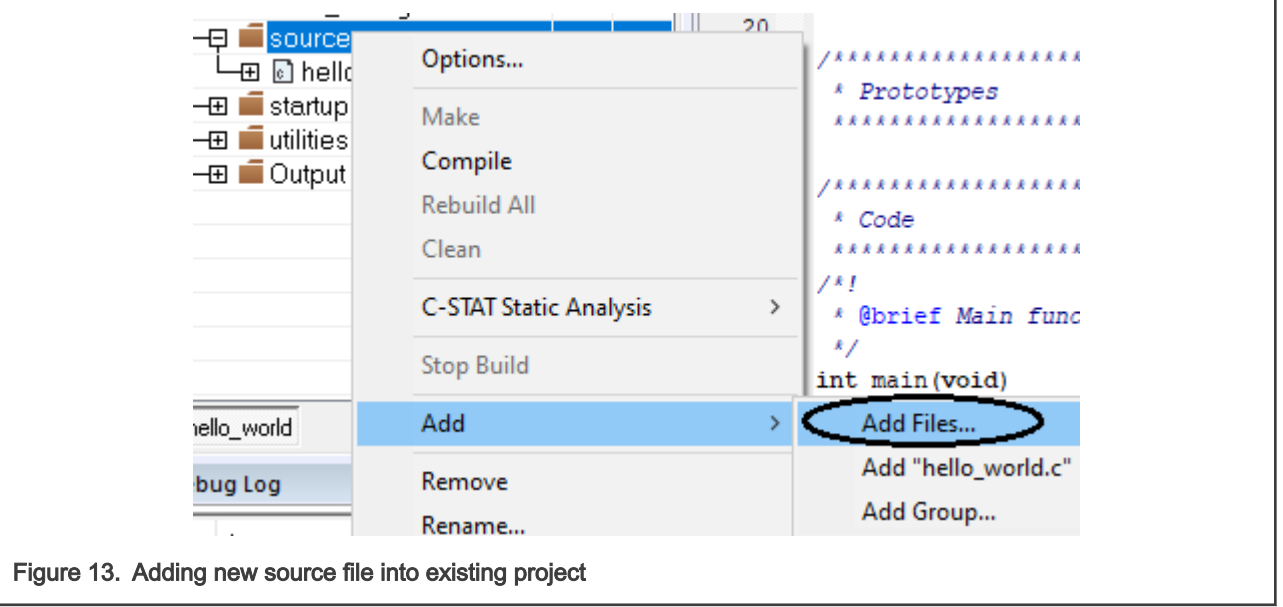

4. When the new C code is compiled, its object image  $(.o)$  can be placed into the external flash for XIP. This can be achieved by modifying the MIMXRT685Sxxxx\_cm33\_flash.scf linker script file. Copy this file and rename it to

MIMXRT685Sxxxx\_cm33\_hybrid.scf. In the MIMXRT685Sxxxx\_cm33\_hybrid.icf file, make a few changes to program the flash:

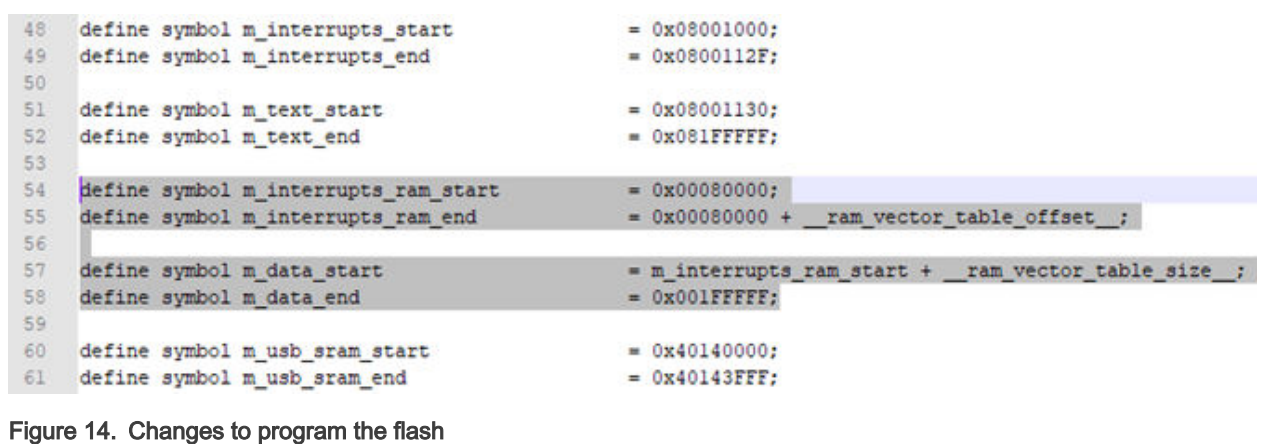

Addresses 0x20080000 and 0x00080000 point to the same offset on the same SRAM (just the alias address). The only difference are the CM33 core access addresses below 0x20000000 with the code bus, and access the upper address by the system bus. For this use case, putting code on the code bus should be more efficient. Therefore, 0x00080000 is recommended in the linker file .

Now add the following lines (line# 87-89) of code into the MIMXRT685Sxxxx\_cm33\_hybrid.icffile to copy all of the code to the RAM excluding the *startup, system*, and external\_code.o files.

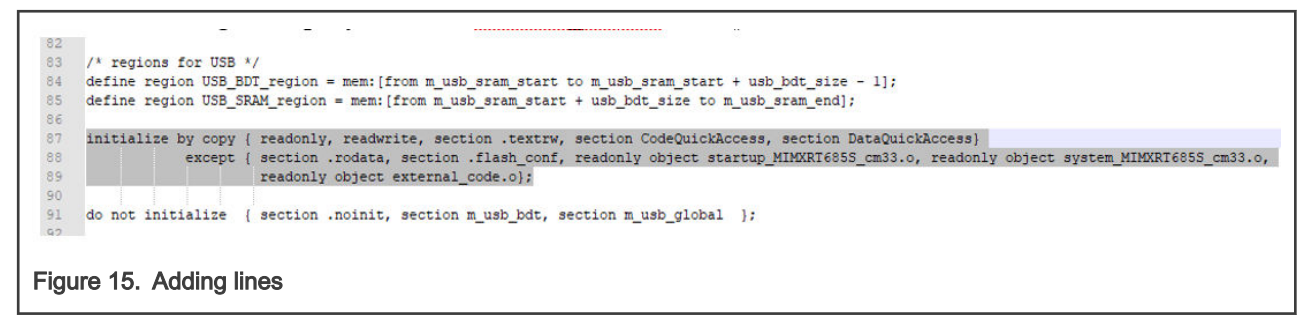

The RAM code is copied in the last step by iar\_program\_start(). All code/data which is accessed before iar\_program\_start() must not be relocated. That is why you must keep the vector table, Reset\_Handler(), and SystemInit() in the flash. Also, ".flash\_config" is for ROM use and it should not be relocated as well.

Open the options window by right clicking the project and then open the "Linker" tab. Using the highlighted button, place the *MIMXRT685Sxxxx\_cm33\_hybrid.icf* file as the linker file, as shown in [Figure 16.](#page-12-0)

<span id="page-12-0"></span>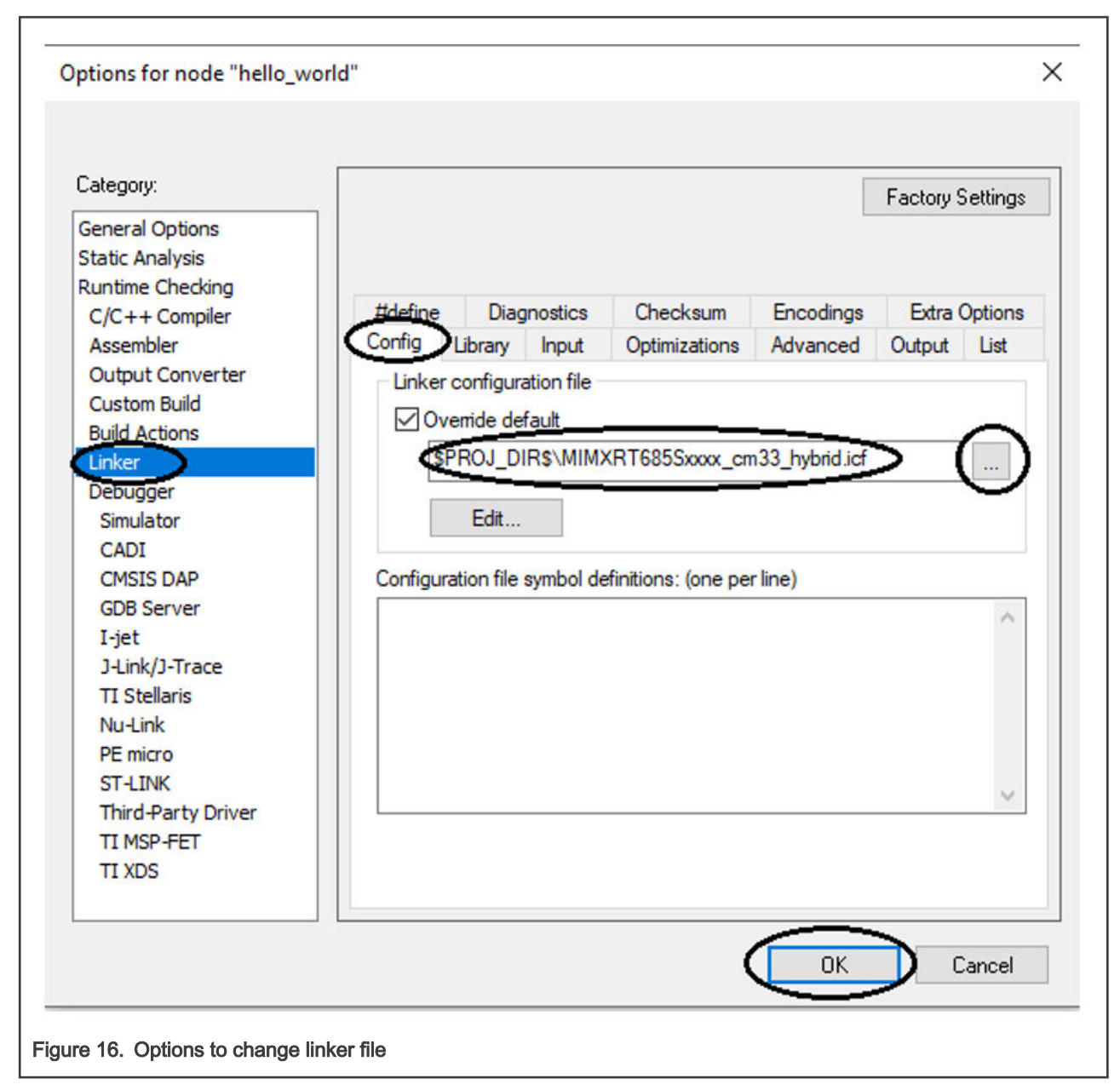

- 5. See Getting Started with MCUXpresso SDK for EVK-MIMXRT685 for the steps to build and run the "hello\_world" demo using the IAR IDE. Make sure that the project target is the one which was modified until now.
- 6. Place a breakpoint at the function call inside the main function of the hello\_world.c file and you will see that the debugger moves from the RAM to the flash location from the address window.

#### NOTE

By default, the IDE decides which kind of breakpoint can be used. Because we have only eight hardware breakpoints, the IDE always tries to use the software breakpoint first. The software breakpoint is just a special instruction written in the RAM. During debugging, the IAR IDE firstly downloads the program into the flash,resets the system, and halts before the startup code. Then it sets the breakpoint at *main()* and continues to run. Because the breakpoint at  $main$  is a software breakpoint, it will be overwritten after the startup code relocates (from the flash to the RAM in iar\_program\_start()). You can set the breakpoint and debug with either of the below configurations (a) or (b).

RT600 Hybrid Boot, Rev. 0, 09/2020

a. Force the IAR IDE to use hardware breakpoints with the limitation that only eight breakpoints are available in debugging.

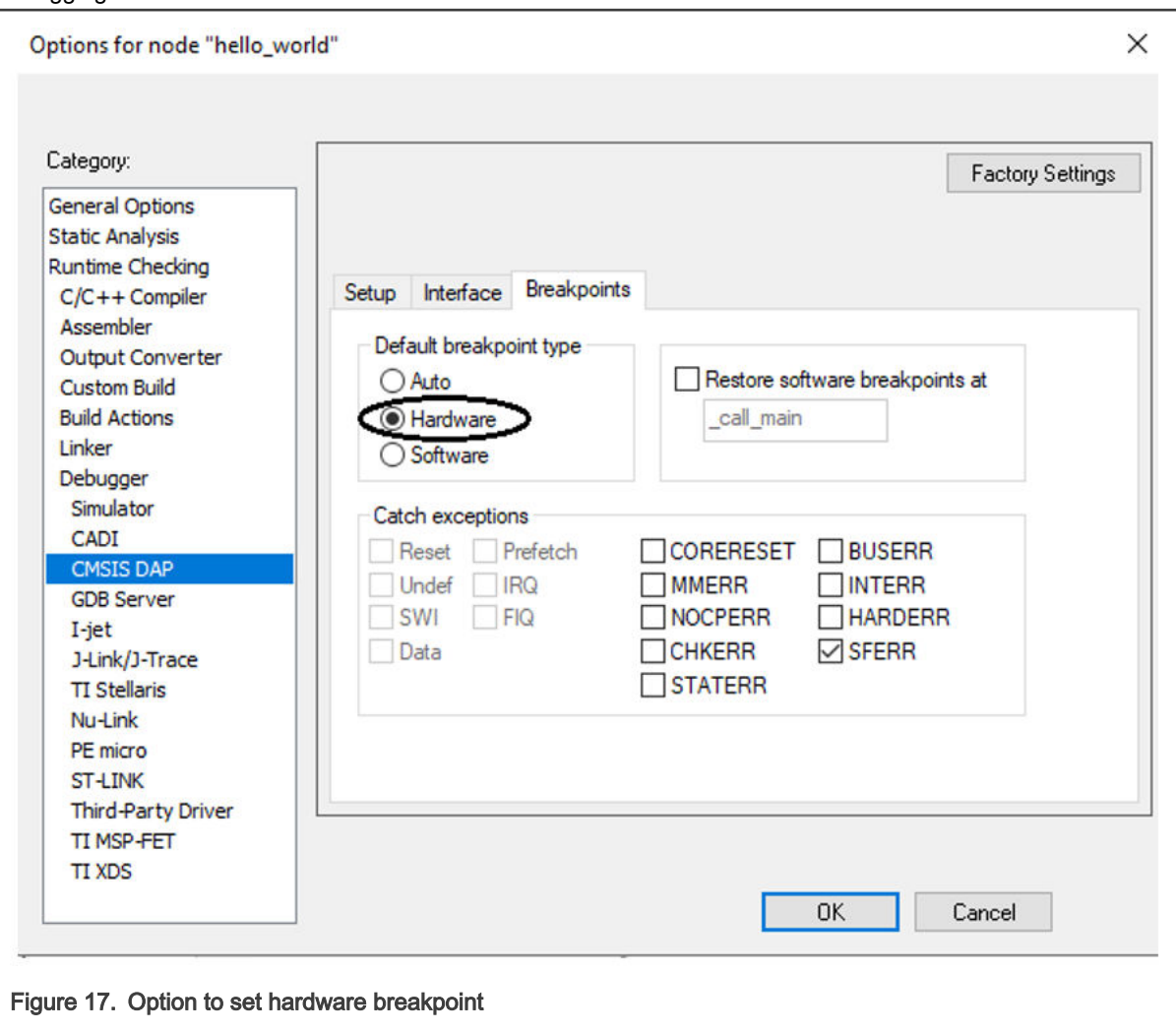

b. Make the IAR IDE stop at call\_main(). At call\_main(), the code relocation/data copy completes, and then it is safe to set the software breakpoint.

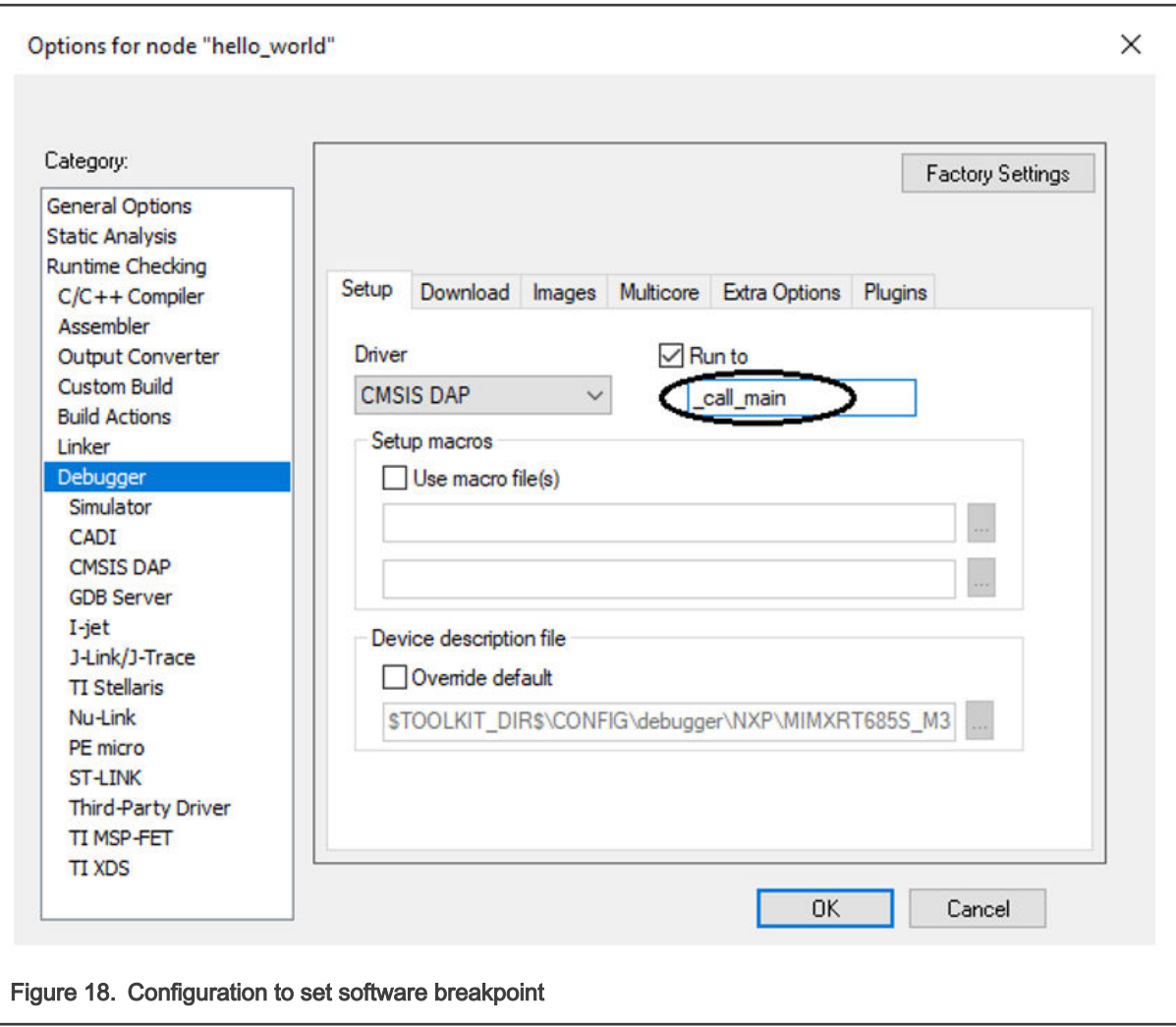

# 3.3 Methodology for programming the flash

The idea is to place the complete image to the flash memory (non XIP) for it to be booted onto the SRAM. When the complete image is booted onto the SRAM, the execution starts. Because the linker script has already been modified to load some part of the code from the external flash memory, it will be executed on the flash only (XIP).

To program the external flash, NXP's "blhost" application is required. The blhost.exe (Windows OS host machine) file is present in the SDK\_2.8.2\_EVK-MIMXRT685S\middleware\mcu-boot\bin\Tools\blhost\win directory.

**NOTE** 

It is recommended to use the "blhost" application with Windows Powershell.

See the *blhost User Guide* (document [MCUBLHOSTUG](http://www.nxp.com/doc/MCUBLHOSTUG)) to get started with the "blhost" application.

The FlexSPI boot image can be either the XIP image or the Non-XIP image. The XIP image can only be linked at address 0x08001000 and the first 4 KB of the FlexSPI map region is used to store the flash config block.

A Non-XIP image should be linked into the internal 4.5 MB SRAM. As the first 112 KB of SRAM has been occupied by the ROM after the boot and the region 0x1C000 - 0x7FFFF is the shared memory between the DSP and Cortex-M33, it is better to link the Non-XIP image from 0x80000. For applications which do not use the DSP, the Non-XIP image can be linked starting from 0x1C000.

### 3.3.1 Steps for programming flash

- 1. See the following path to retrieve the complete binary image which will be loaded onto the flash using the "blhost" commands:
	- For the Keil IDE SDK\_2.8.2\_EVK-MIMXRT685\boards\evkmimxrt685\Projects\hello\_world\mdk\debug
	- For the IAR IDE SDK\_2.8.2\_EVK-MIMXRT685\boards\evkmimxrt685\Projects\hello\_world\iar\flash\_debug

#### NOTE

For the MCUXpresso IDE, to convert the \**.axf* file to the \**.bin* file, right-click the project in the workspace and then select "Binary Utilites-> Create Binary" or open the project properties by right clicking. In the left-hand list of the "Properties" window, open "C/C++ Build" and select "Settings". Select the "Build steps" tab and, in the "Post-build steps - Command" field, click "Edit...". Uncomment the following line: arm-none-eabi-objcopy -v -O binary "\${BuildArtifactFileName}" "\${BuildArtifactFileBaseName}.bin". Then click "OK" and "Apply and close".

2. Set up the hardware to ensure booting from the FlexSPI-enabled NOR flash. For this, the settings for SW 5 on the RT685 EVK are as follows: The ISP0 is on/high, and ISP1 and ISP2 are both low, as shown in Figure 19.

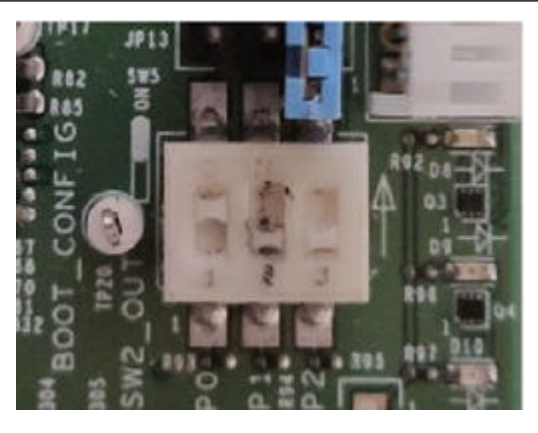

#### Figure 19. Setting SW5 to 1-ON, 2-OFF,3-OFF

- 3. Open the Powershell terminal in the "blhost" directory (*middleware/mcu-boot/bin/Tools/blhost/win*). Place the generated binary for the "hello world" demo into this folder.
- 4. Connect a USB cable to the J7 USB port and issue the following "blhost" commands using Powershell:
	- a. Configure the FlexSPI controller to program the flash:

./blhost -u 0x1fc9,0x0020 -- fill-memory 0x1c000 4 0xC1503051

./blhost -u 0x1fc9,0x0020 -- fill-memory 0x1c004 4 0x20000014

./blhost -u 0x1fc9,0x0020 -- configure-memory 9 0x1c000

b. Erase the region to be programmed:

./blhost -u 0x1fc9,0x0020 -- flash-erase-region 0x08000000 0x6000

c. Program the image to the flash at 0x08000000:

./blhost -u 0x1fc9,0x0020 -- write-memory 0x08000000 .\hello\_world.bin

#### **NOTE**

When examining the hello\_world.bin file in a HEX editor, the \*.bin starts from 0x08000000 and it is zero-filled from offset 0x0-0x400 for the MCUXpresso IDE. Therefore, the image should be programmed starting at 0x08000000 for steps b and c. For the Keil IDE, this address should be also 0x08000000. This address varies for other toolchains. In the IAR IDE, the \*.bin image starts from the FCB address at 0x08000400 (when BOOT\_HEADER\_ENABLE=1) and does not zero-fill from 0x08000000. For the IAR IDE, the generated binaries use 0x8000400 for programming image at steps b and c.

<span id="page-16-0"></span>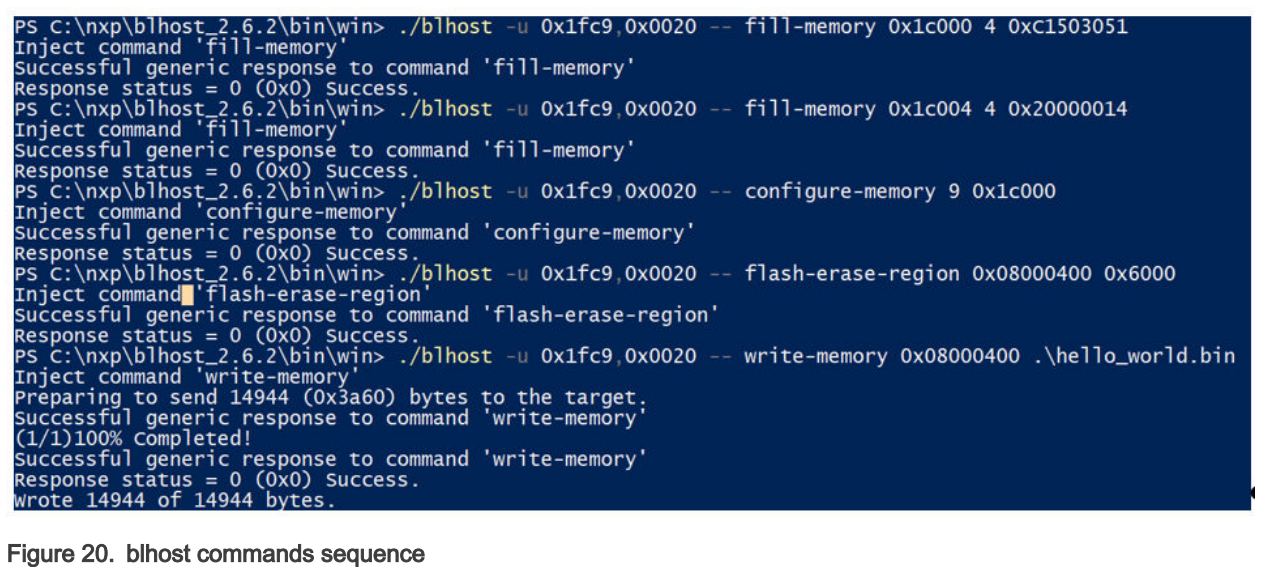

The argument values 0xc1503051 and 0x20000014 in the fill-memory command is the FlexSPI boot configuration option block.

5. Switch the RT685-EVK board to the FlexSPI Port B boot mode by setting SW5 to 1-ON, 2-OFF, and 3-ON, as shown in Figure 21.

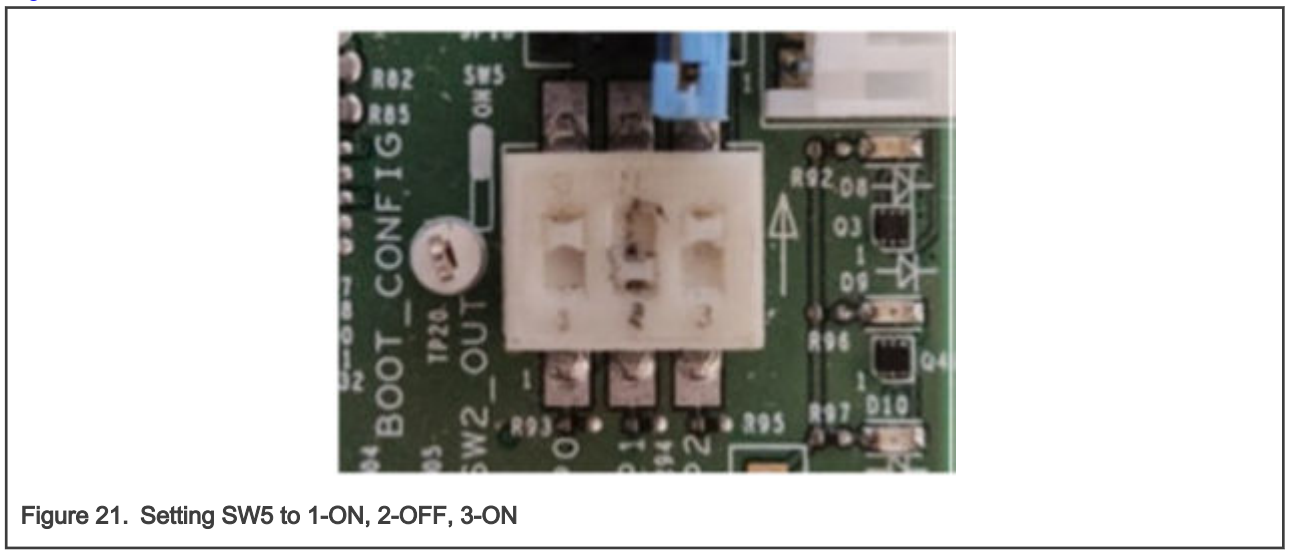

6. Reset the board and connect the USB cable to the J5 port and the "hello\_world" demo should run successfully.

# 4 Conclusion

This application note shows how some part of code can be booted from the external flash into the internal RT685 SRAM and how the remaining code can continue to reside in flash to be fetched/executed directly. The example explains how to change the linker file to do this hybrid booting in details.

# 5 References

- 1. RT600 User Manual (document [UM11147](https://www.nxp.com/doc/UM11147))
- 2. [RT600 Data Sheet](https://www.nxp.com/docs/en/data-sheet/DS-RT600.pdf)
- 3. MCUXpresso SDK Release Notes for EVK-MIMXRT685 (located inside the SDK)
- 4. Getting Started with MCUXpresso SDK for EVK-MIMXRT685 (located inside the SDK)
- 5. [MCUXpresso IDE User Guide](https://www.nxp.com/docs/en/user-guide/MCUXpresso_IDE_User_Guide.pdf)
- 6. MCU blhost User Guide (document [MCUBLHOSTUG\)](http://www.nxp.com/doc/MCUBLHOSTUG)
- 7. How to Enable Master Boot from Serial NOR Flash (document [AN12773\)](https://www.nxp.com/doc/AN12773)

#### How To Reach Us

Home Page:

[nxp.com](http://www.nxp.com)

Web Support:

[nxp.com/support](http://www.nxp.com/support)

Information in this document is provided solely to enable system and software implementers to use NXP products. There are no express or implied copyright licenses granted hereunder to design or fabricate any integrated circuits based on the information in this document. NXP reserves the right to make changes without further notice to any products herein.

NXP makes no warranty, representation, or guarantee regarding the suitability of its products for any particular purpose, nor does NXP assume any liability arising out of the application or use of any product or circuit, and specifically disclaims any and all liability, including without limitation consequential or incidental damages. "Typical" parameters that may be provided in NXP data sheets and/or specifications can and do vary in different applications, and actual performance may vary over time. All operating parameters, including "typicals," must be validated for each customer application by customer's technical experts. NXP does not convey any license under its patent rights nor the rights of others. NXP sells products pursuant to standard terms and conditions of sale, which can be found at the following address: [nxp.com/SalesTermsandConditions](http://www.nxp.com/SalesTermsandConditions).

While NXP has implemented advanced security features, all products may be subject to unidentified vulnerabilities. Customers are responsible for the design and operation of their applications and products to reduce the effect of these vulnerabilities on customer's applications and products, and NXP accepts no liability for any vulnerability that is discovered. Customers should implement appropriate design and operating safeguards to minimize the risks associated with their applications and products.

NXP, the NXP logo, NXP SECURE CONNECTIONS FOR A SMARTER WORLD, COOLFLUX, EMBRACE, GREENCHIP, HITAG, ICODE, JCOP, LIFE VIBES, MIFARE, MIFARE CLASSIC, MIFARE DESFire, MIFARE PLUS, MIFARE FLEX, MANTIS, MIFARE ULTRALIGHT, MIFARE4MOBILE, MIGLO, NTAG, ROADLINK, SMARTLX, SMARTMX, STARPLUG, TOPFET, TRENCHMOS, UCODE, Freescale, the Freescale logo, AltiVec, CodeWarrior, ColdFire, ColdFire+, the Energy Efficient Solutions logo, Kinetis, Layerscape, MagniV, mobileGT, PEG, PowerQUICC, Processor Expert, QorIQ, QorIQ Qonverge, SafeAssure, the SafeAssure logo, StarCore, Symphony, VortiQa, Vybrid, Airfast, BeeKit, BeeStack, CoreNet, Flexis, MXC, Platform in a Package, QUICC Engine, Tower, TurboLink, EdgeScale, EdgeLock, eIQ, and Immersive3D are trademarks of NXP B.V. All other product or service names are the property of their respective owners. AMBA, Arm, Arm7, Arm7TDMI, Arm9, Arm11, Artisan, big.LITTLE, Cordio, CoreLink, CoreSight, Cortex, DesignStart, DynamIQ, Jazelle, Keil, Mali, Mbed, Mbed Enabled, NEON, POP, RealView, SecurCore, Socrates, Thumb, TrustZone, ULINK, ULINK2, ULINK-ME, ULINK-PLUS, ULINKpro, µVision, Versatile are trademarks or registered trademarks of Arm Limited (or its subsidiaries) in the US and/or elsewhere. The related technology may be protected by any or all of patents, copyrights, designs and trade secrets. All rights reserved. Oracle and Java are registered trademarks of Oracle and/or its affiliates. The Power Architecture and Power.org word marks and the Power and Power.org logos and related marks are trademarks and service marks licensed by Power.org.

#### © NXP B.V. 2020. All rights reserved.

For more information, please visit: http://www.nxp.com For sales office addresses, please send an email to: salesaddresses@nxp.com

> Date of release: 09/2020 Document identifier: AN12985

# arm